## **Inhaltsverzeichnis**

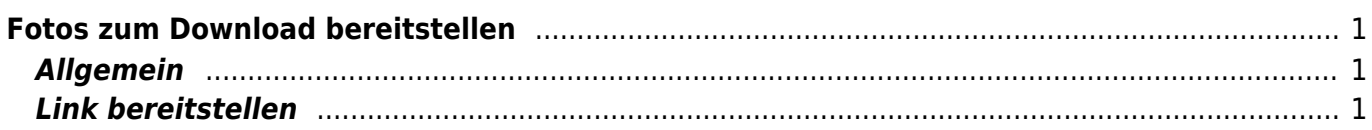

Last update: 2023/11/23 20:27 webplattformen:sharepoint:fotos\_bereitstellen https://www.wiki.hedingen.schule/doku.php?id=webplattformen:sharepoint:fotos\_bereitstellen

## <span id="page-2-0"></span>**Fotos zum Download bereitstellen**

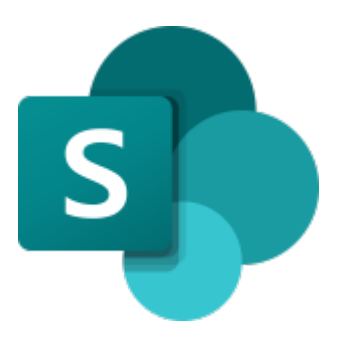

**[Sharepoint](https://schulehedingen.sharepoint.com/)** 

## <span id="page-2-1"></span>**Allgemein**

Fotos oder andere Dateien von SharePoint können mit einem Link zur Verfügung gestellt werden. Es kann dabei entschieden werden, ob die Personen die Dateien nur ansehen oder auch herunterladen können. Die Links können mit Ablaufdatum und Passwort zusätzlich gesichert werden.

## <span id="page-2-2"></span>**Link bereitstellen**

1.) Wähle den Ordnder, den du verfügung stellen willst und klicke auf das Symbol Freigeben.

Last update: 2023/11/23 20:27 webplattformen:sharepoint:fotos\_bereitstellen https://www.wiki.hedingen.schule/doku.php?id=webplattformen:sharepoint:fotos\_bereitstellen

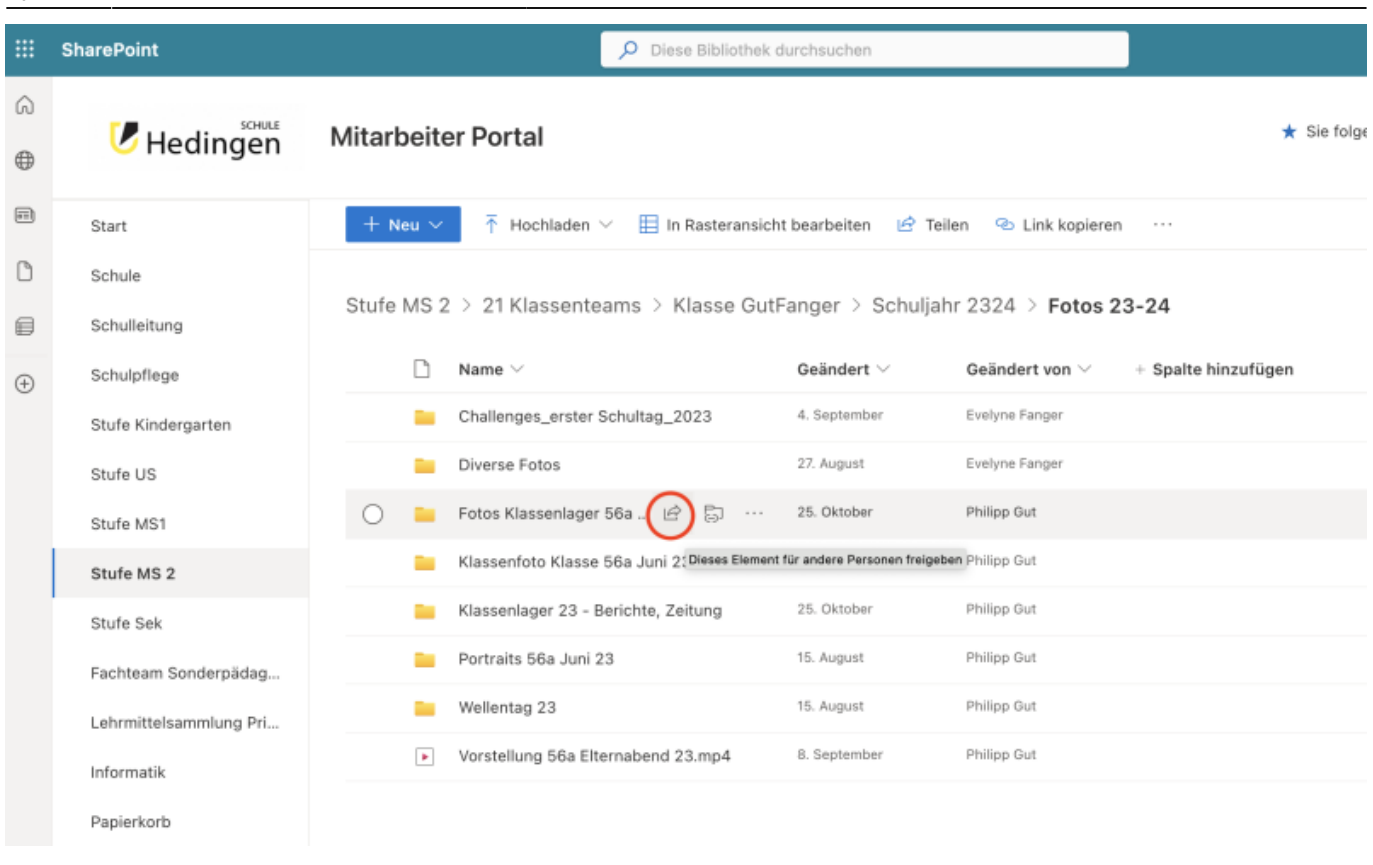

2.) Klicke auf das Symbol Zahnrad, um die erweiterten Einstellungen zu öffnen.

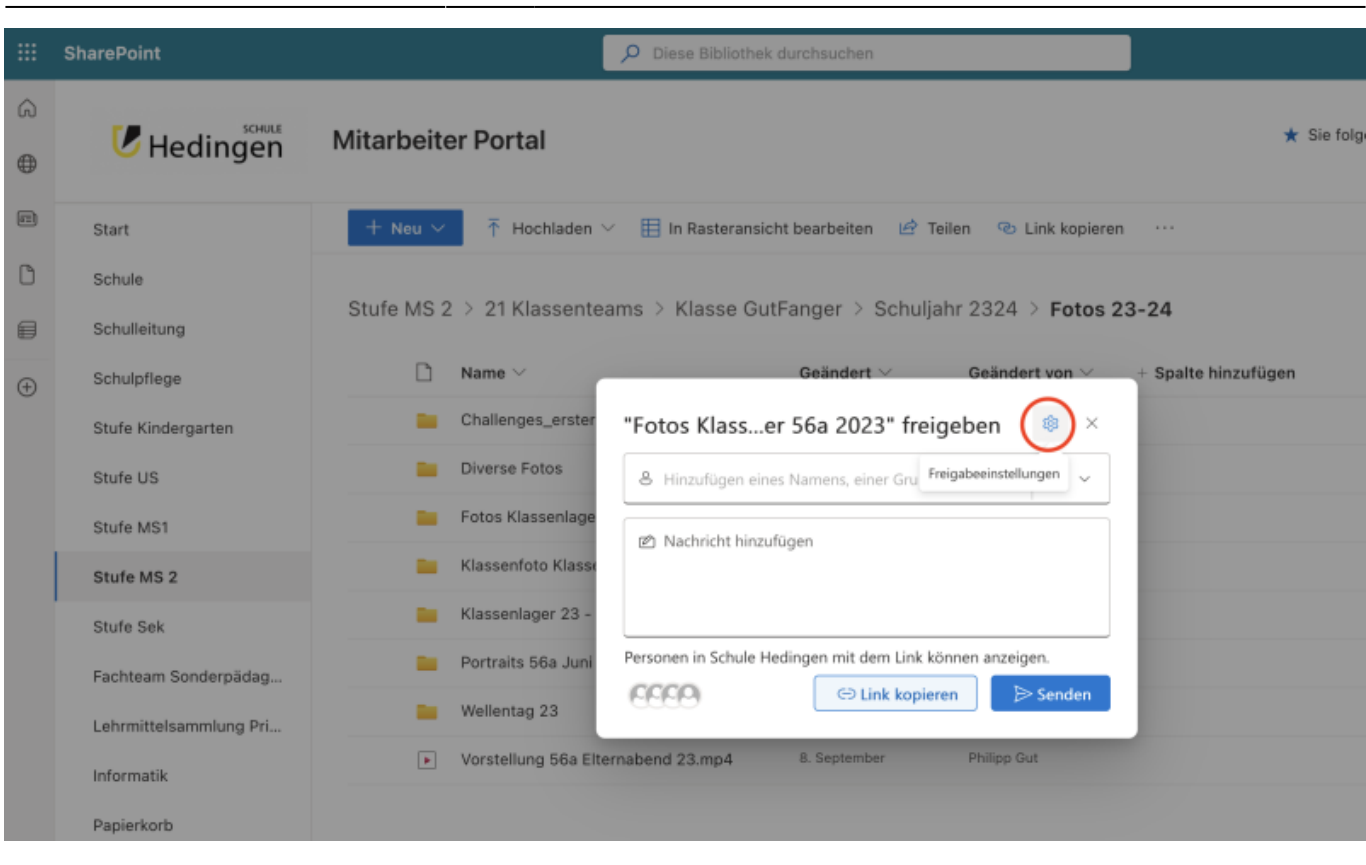

3.) Wähle die gewünschten Parameter für deine Freigabe. Klicke auf Übernehmen, um die Einstellungen abzuschliessen

Last update: 2023/11/23 webplattformen:sharepoint:fotos\_bereitstellen https://www.wiki.hedingen.schule/doku.php?id=webplattformen:sharepoint:fotos\_bereitstellen 20:27

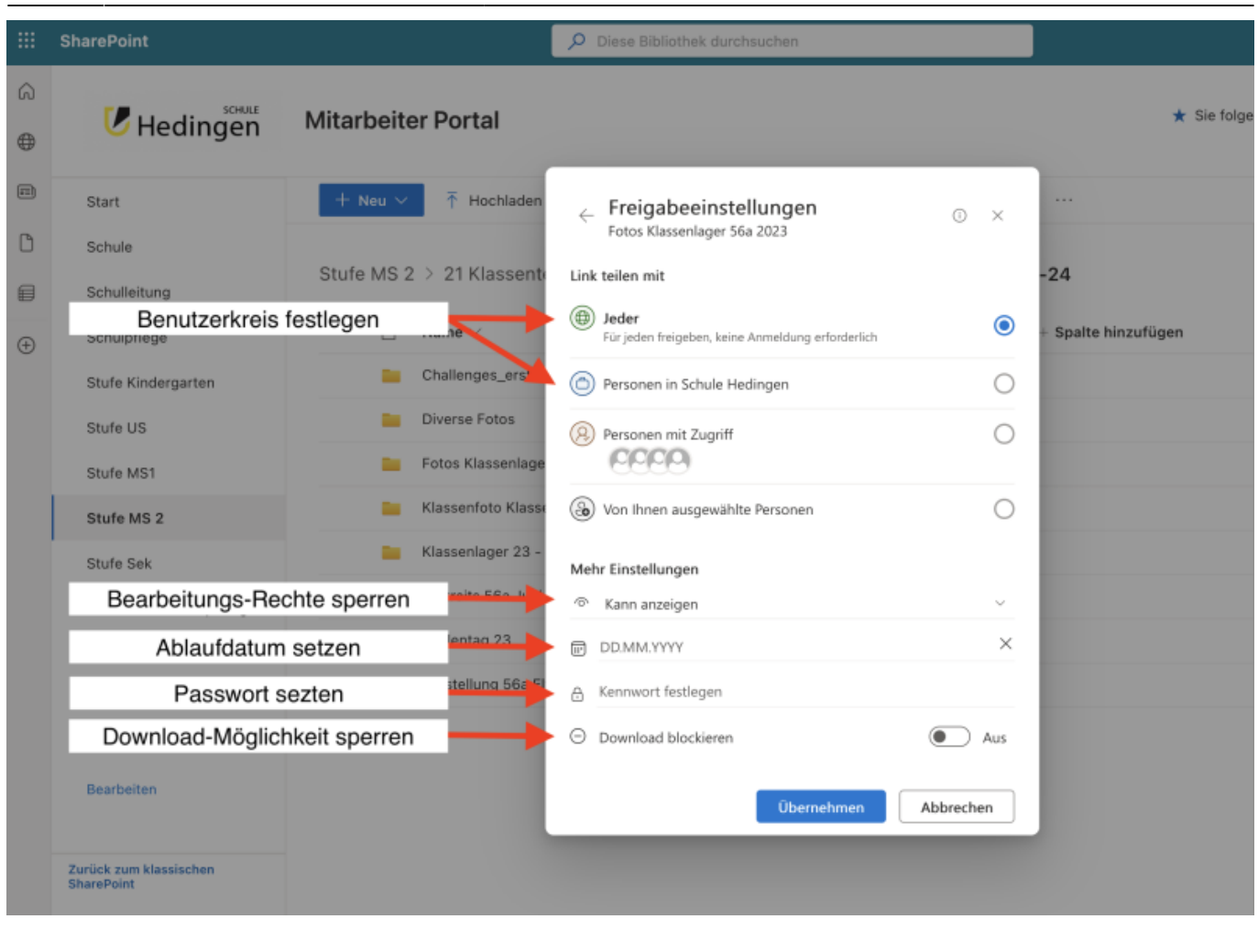

4.) Klicke auf Link Kopieren, um den Link in die Zwischenablage zu kopieren. Nun kannst den Link den gewünschten Personen zur Verfügung stellen.

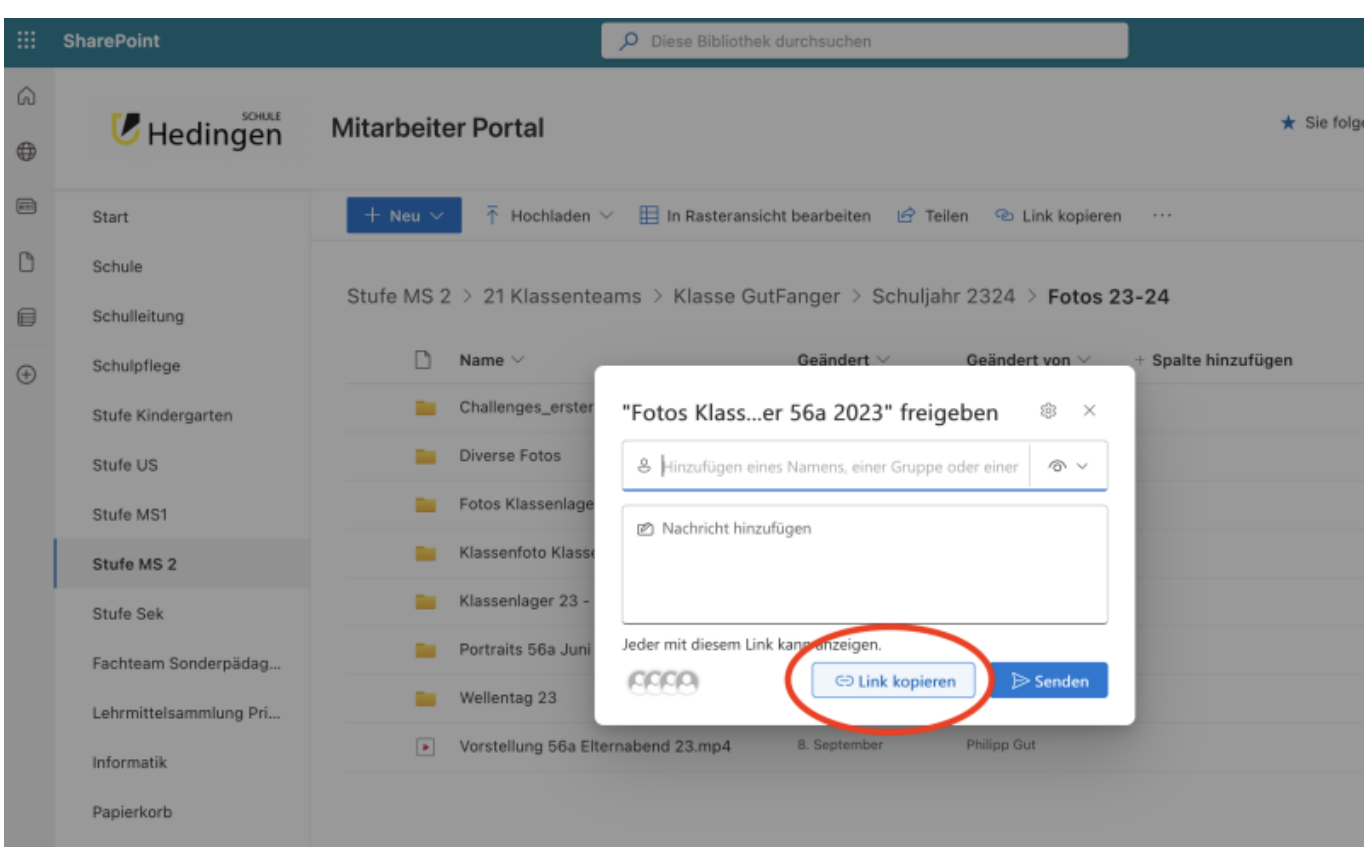

From: <https://www.wiki.hedingen.schule/>- **Wiki der Schule Hedingen**

Permanent link: **[https://www.wiki.hedingen.schule/doku.php?id=webplattformen:sharepoint:fotos\\_bereitstellen](https://www.wiki.hedingen.schule/doku.php?id=webplattformen:sharepoint:fotos_bereitstellen)**

Last update: **2023/11/23 20:27**